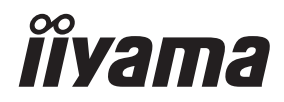

# *UŽIVATELSKÝ MANUÁL* ProLite

# **LCD Monitor**

# ProLite T1532MSC<br>ProLite T1732MSC  $P<sub>CD</sub>$  ite  $T19.32<sub>MS</sub>$

Děkujeme moc za výběr iiyama LCD monitoru. Doporučujeme, abyste věnovali několik minut, před instalací zapnutím monitoru, k pečlivému pročtení komplexního návodu. Prosíme, mějte tuto příručku na bezpečném místě pro budoucí použití.

**CESKY** 

# **OZNAČENÍ CE PROHLÁŠENÍ O SHODĚ**

Tento LCD monitor je v souladu s požadavky směrnice ES / EU 2014/30/EU "Směrnice EMC", 2014/35/EU "Směrnice pro nízké napětí", 2009/125/ES "ErP směrnice" a 2011/65/EU "RoHS směrnice ".

Elektro-magnetická náchylnost byla zvolena na úrovni, která dává správnou funkci v obytných oblastech, podnikání a lehkých průmyslových areálech a malých podnicích, uvnitř i vně budov. Všechna místa pro provoz jsou charakterizována připojením k veřejné síti nízkého napětí napájení.

IIYAMA CORPORATION: Wijkermeerstraat 8, 2131 HA Hoofddorp, The Netherlands

Model No. : PLT1532M / PLT1732M / PLT1932M

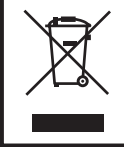

Doporučujeme recyklaci použitého výrobku. Obraťte se prosím na svého prodejce nebo iiyama servisní středisko. Recyklační informace získané přes internet, pomocí adresy: https://iiyama.com Můžete se připojit na webovou stránku různých zemí.

Vyhrazujeme si právo měnit specifikace bez předchozího upozornění.

- Všechny obchodní známky použité v této uživatelské příručce jsou majetkem příslušných vlastníků.
- Registrační číslo Eprel T1532MSC-B1S : 1547232, T1532MSC-B1SAG : 1547271 T1732MSC-B1S : 1518676, T1732MSC-B1SAG : 1518684, T1732MSC-W1SAG : 1552276 T1932MSC-B1S : 1519005, T1932MSC-B1SAG : 1519095, T1932MSC-W1SAG : 1519102

# **OBSAH**

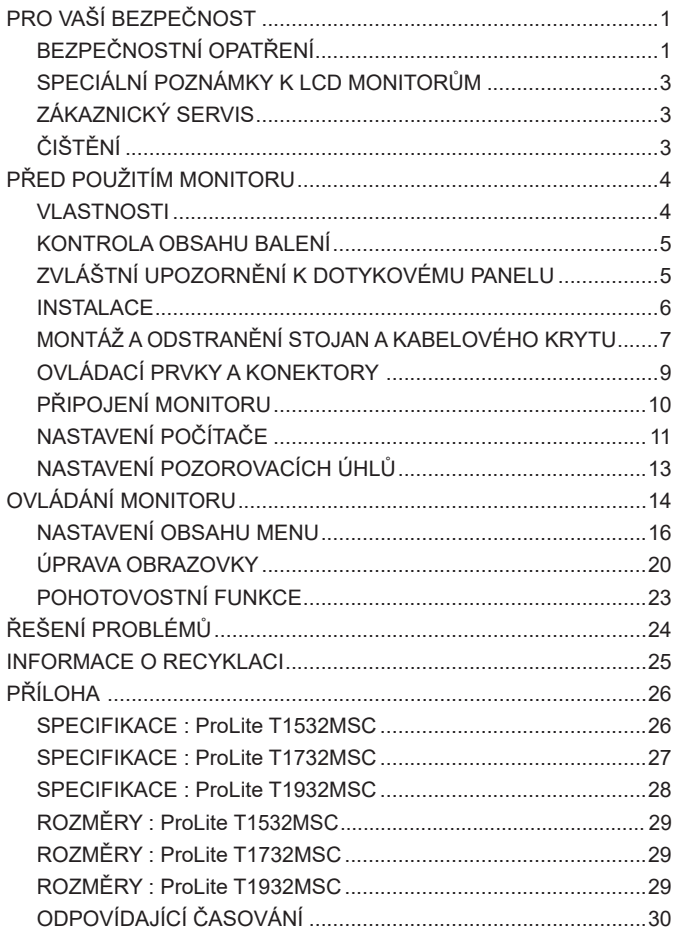

# <span id="page-3-0"></span>**PRO VAŠÍ BEZPEČNOST**

### **BEZPEČNOSTNÍ OPATŘENÍ**

#### **VAROVÁNÍ**

#### **PŘESTANTĚ POUŽÍVAT MONITOR V PŘÍPADĚ JAKÝCHKOLIV PROBLÉMŮ**

Pokud si všimnete jakýchkoli abnormální jevů, jako je kouř, zvláštní zvuk nebo zplodiny, odpojte monitor a ihned se obraťte na svého prodejce nebo iiyama servisní středisko. Další použití může být nebezpečné a může způsobit požár nebo úraz elektrickým proudem.

#### **NIKDY NEDEMOLUJTE KRYT DISPLEJE**

Vysokonapěťové obvody uvnitř monitoru. DemontážI krytu se můžete vystavit nebezpečí požáru nebo úrazu elektrickým proudem.

#### **NIKDY NEVKLÁDEJTE NĚJAKÉ PŘEDMĚTY DO MONITORU**

Nepokládejte žádné pevné předměty nebo kapaliny, jako je voda do monitoru. V případě nehody, okamžitě monitor odpojte a obraťte se na svého prodejce nebo iiyama servisní středisko. Používání monitoru s jakýmkoliv předmětem uvnitř může způsobit požár, úraz elektrickým proudem nebo poškození.

#### **UMÍSTĚTE MONITOR NA ROVNÝ A STABILNÍ POVRCH**

Monitor může způsobit zranění, pokud spadne.

#### **NEPOUŽÍVEJTE MONITOR V BLÍZKOSTI ZDROJE VODY**

Nepoužívejte monitor, kde může být postříkán vodou či polit vodou. Může to způsobit požár nebo úraz elektrickým proudem.

#### **POUŽÍVEJTE JEN PODPOROVANÝ NAPÁJECÍ ZDROJ**

Ujistěte se, že monitor je používám pouze s určeným napájením. Použití nesprávného napětí může způsobit poruchu a může způsobit požár nebo úraz elektrickým proudem.

#### **CHRAŇTE KABELY**

Netahejte, neohýbejte napájecí a datový kabel. Nepokládejte na monitor nebo na kabely žádné jiné těžké předměty. V případě poškození, kabely mohou způsobit požár nebo úraz elektrickým proudem.

#### **NEPŘÍZNIVÉ POVĚTRNOSTNÍ PODMÍNKY**

Není vhodné používat monitor při těžké bouřce, může to způsobit poruchu. Také se doporučuje, abyste se nedotýkali zástrčky. Mohlo by dojít k úrazu elektrickým proudem.

#### **UPOZORNĚNÍ**

#### **MÍSTO INSTALACE**

Neinstalujte monitor, kde může dojít k náhlým změnám teploty, nebo ve vlhkém, prašném nebo zakouřeném prostředí, protože by mohlo dojít k požáru, úrazu elektrickým proudem nebo poškození. Měli byste se také vyhnout místům, kde slunce svítí přímo na monitoru.

#### **NEUMISŤUJTE MONITOR DO NEBEZPEČNÝCH POZIC**

Monitor se může převrhnout a způsobit zranění, pokud není vhodně umístěn. Dále se ujistěte, že nemáte na monitoru položené nějaké těžké předměty, a že všechny kabely jsou vedeny tak, že děti za ně nemohou tahat a způsobit si zranění.

#### **DODRŽENÍ VENTILACE VZDUCHU**

Ventilační otvory ochraňují monitor před přehřátím. Zakrytí otvorů může způsobit požár. Chcete-li zabezpečit dostatečnou cirkulaci vzduchu, umístěte monitor alespoň 10cm (nebo 4 palce) od všech stěn. Při demontáži naklápěcího stojanu může dojít k zakrytí ventilačních otvorů na zadní straně monitoru. Může dojít k přehřátí monitoru a to může způsobit požár nebo poškození. Při demontáži se ujistěte, že je zajištěno dostatečné větrání. Při ovládání monitoru na zádech, boku, vzhůru nohama nebo na koberci či jiném měkkém materiálu, může také dojít k poškození.

#### **ODPOJTE KABELY PŘI MANIPULACI S MONITOREM**

Když přesouváte monitor, vypněte síťový vypínač, odpojte monitor a ujistěte se, zda je signálový kabel odpojen. Pokud monitor neodpojíte, může dojít k požáru nebo úrazu elektrickým proudem.

#### **ODPOJTE MONITOR ZE ZÁSUVKY**

Pokud monitor nepoužíváte delší dobu, je doporučeno jej odpojit z elektrické sítě, aby se zabránilo nehodám.

#### **DRŽTE ZÁSTRČKU PŘI ODPOJOVÁNÍ**

Chcete-li odpojit napájecí kabel nebo signálový kabel, tahejte vždy za zástrčku. Nikdy netahejte za samotný kabel, může to způsobit požár nebo úraz elektrickým proudem.

#### **NEDOTÝKEJTE SE ZÁSTRČKY MOKRÝMA RUKAMA**

Při vytahování nebo zastrčení zástrčky mokrýma rukama, může dojít k úrazu elektrickým proudem.

#### **PŘI INSTALACI MONITORU NA VAŠEM POČÍTAČI**

Ujistěte se, že počítač je dostatečně silný, aby unesl hmotnost monitoru, jinak může dojít k poškození počítače.

#### **POZNÁMKA PRO POUŽITÍ 24/7**

Tento produkt není speciálně určen pro použití 24/7 ve všech prostředích.

#### **OSTATNÍ**

#### **ERGONOMICKÉ DOPORUČENÍ**

Chcete-li odstranit únavu očí, neprovozujte monitor proti jasnému pozadí nebo v tmavé místnosti. Pro optimální pohodlí při sledování by monitor měl být těsně pod úrovní očí a ve vzdálenosti 40 - 60 cm (16-24 palec) od vašich očí. Při používání monitoru delší dobu se doporučuje přestávka deset minut každou hodinu, protože dlouhodobý pohled na obrazovku může způsobit únavu očí.

#### <span id="page-5-0"></span>**SPECIÁLNÍ POZNÁMKY K LCD MONITORŮM**

Následující symptomy jsou normální u LCD monitorů a neznamenají problém.

- 
- **POZNÁMKA P**ři prvním zapnutí LCD monitoru se nemusí obraz vejít na displej, protože typ počítače má nastavenou jinou pozici. V tomto případě nastavte pozici obrazu do správné polohy.
	- Vzhledem k povaze podsvícení, může obrazovka při prvním použití blikat. Vypněte síťový vypínač a pak jej znovu zapněte, abyste se ujistili, že blikání zmizelo. Můžete zjistít mírně nerovnoměrný jas na obrazovce v závislosti na pracovní ploše, kterou používáte.
	- Vzhledem k povaze LCD obrazovky, může přetrvat vjem původní obrazovky i po přepnutí obrazu, když je stejný obraz zobrazen hodiny. V tomto případě lze obrazovku obnovovat pomalu změnou obrazu nebo vypnutím na několik hodin.

#### **ZÁKAZNICKÝ SERVIS**

**POZNÁMKA** ■ Máte-li vrátit přístroj do servisu a originální balení bylo zničeno, obraťte se prosím na svého prodejce nebo iiyama servisní středisko pro radu nebo náhradního balení.

# **ČIŠTĚNÍ**

- **VAROVÁNÍ** Pokud při čištění dostanou materiály nebo kapaliny, jako je voda, do monitoru, okamžitě odpojte napájecí kabel a obraťte se na svého prodejce nebo iiyama servisní středisko.
- **POZNÁMKA ■** Pro ochranu dotykového povrch obrazovky, nepoškrábejte nebo neotírejte obrazovku tvrdými předměty.
	- Nikdy nepoužívejte některé z následujících silných rozpouštědel. Ty mohou poškodit kryt apovrch dotykové obrazovky.

Abrazivní čistič Vosk Rozpouštědlo

 Dotýkáním se krytu produkty vyrobenými z pryže nebo plastu po delší dobu, může dojít k degeneraci nebo ztráty barvy na krytu.

**KRYT MONITORU** Skvrny lze odstranit hadříkem lehce navlhčeným ve slabém saponátu. Poté otřete kryt jemným suchým hadříkem.

**DOTYKOVÁ OBRAZOVKA** slabém komerčním čisticím prostředku pro mytí okenních skel nebo 50/50 směsi Povrch dotykového displeje lze čistit měkkým čistým hadříkem navlhčeným v vody a isopropylalkoholu.

# <span id="page-6-0"></span>**PŘED POUŽITÍM MONITORU**

#### **VLASTNOSTI**

- **Podporuje rozlišení až 1024 × 768 : ProLite T1532MSC**
- **Podporuje rozlišení až 1280 × 1024 : ProLite T1732MSC / ProLite T1932MSC**
- ◆ Vysoký kontrast 800:1 (typický) / Jas 315cd/m<sup>2</sup> (typický: s dotykovým panelem) : **ProLite T1532MSC-B1S**
- ◆ Vysoký kontrast 800:1 (typický) / Jas 300cd/m<sup>2</sup> (typický: s dotykovým panelem) : **ProLite T1532MSC-B1SAG**
- ◆ Vysoký kontrast 1000:1 (typický) / Jas 225cd/m<sup>2</sup> (typický: s dotykovým panelem) : **ProLite T1732MSC-B1S / ProLite T1932MSC-B1S**
- ◆ Vysoký kontrast 1000:1 (typický) / Jas 215cd/m<sup>2</sup> (typický: s dotykovým panelem) : **ProLite T1732MSC-B1SAG / ProLite T1732MSC-W1SAG / ProLite T1932MSC-B1SAG / ProLite T1932MSC-W1SAG**
- **Digitální vyhlazování znaků**
- **Automatické nastavení**
- **← Stereo reproduktory 2 × 1W Stereo reproduktory**
- **Pohotovostní funkce**
- **v souladu VESA Standard (100mm x 100mm)**
- **Klíčová dírka pro bezpečnostní zámek**
- **Zařízení splňuje normu IP54 (pouze přední strana)**
- ◆ Sklo s AG vrstvou : **ProLite T1532MSC-B1SAG / ProLite T1732MSC-B1SAG / ProLite T1732MSC-W1SAG / ProLite T1932MSC-B1SAG / ProLite T1932MSC-W1S**

#### **Dotykové prostředí Windows 8/8,1/10**

V systému Windows 8/8,1/10 fungují základní dotykové operace. Avšak plná funkčnost dotykového systému a běžný provozní výkon nejsou zaručeny.

#### <span id="page-7-0"></span>**KONTROLA OBSAHU BALENÍ**

Následující doplňky jsou součásti balíku. Zkontrolujte, zda jsou uzavřeny s monitorem. Pokud něco chybí nebo jsou poškozeny, obraťte se na prodejce nebo na regionální iiyama kancelář.

- 
- USB kabel Audio Kabel Krk stojanu s maticí
- 
- Napájecí kabel \* HDMI kabel BisplayPort kabel
	-
- 
- 
- ■Základna stojanu s maticí Kryt Kabelu Šroub (M3x6mm 1ks)
- 
- 
- Šroubovák Bezpečnostní příručka Rychlý průvodce

#### **UPOZORNĚNÍ**

Napájecí kabel uzavřený v 120V oblasti je 10A/125V. Pokud používáte napájení vyšší než toto, pak musí být použit napájecí kabel 10A / 250V. Nicméně, všechny garance a záruky jsou neplatné pro případné problémy nebo škody způsobené napájecím kabelem, který není součástí balení Iiyama.

Při schváleném napájecím kabelu větší nebo rovno H05VVF, musí být použito 3G, 0,75mm $^2$ .

### **ZVLÁŠTNÍ UPOZORNĚNÍ K DOTYKOVÉMU PANELU**

Pokud k využití dotykové funkce použijete ostré, špičaté nebo kovové předměty, může dojít k trvalému poškození panelu.

Tím rovněž můžete přijít o zbývající záruční období na zařízení.

Doporučujeme proto používat plastový stylus (typ R0,8 nebo novější) nebo funkci aktivovat prstem.

<span id="page-8-0"></span>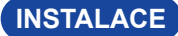

**UPOZORNENÍ ■** Před montáží tohoto monitoru se prosím ujistěte, že je zeď, strop nebo rameno i plochy dostatečně silná na to, aby udržela potřebnou hmotnost obrazovky a přimontování.

#### **< MONTÁŽ NA STĚNU >**

#### **UPOZORNĚNÍ**

Pokud chcete monitor zavěsit na zeď, s ohledem na tloušťku montážní konstrukce se k upevnění monitoru používá šrouby M4 (4 kusy) o délce "L" 8 mm. Použití delšího šroubu může způsobit úraz elektrickým proudem nebo poškození zařízení, protože delší šroub se může dostat do kontaktu s elektrickými komponenty uvnitř monitoru.

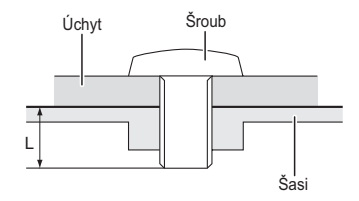

#### **< VESTAVĚNÉ ZAŘÍZENÍ >**

UPOZORNENI **Politální vyrobek není určen k použití v prostředí s vysokými teplotami.** Pokud výrobek umístíte do venkovní skříňky, musíte do ní instalovat větrací otvory a ventilátory, abyste za každých okolností zachovali teplotu pod limitem stanoveným v technických specifikacích výrobku.

#### **< OTÁČENÍ OBRAZOVKY >**

Je navrženo, aby bylo kompatibilní v režimu krajiny.

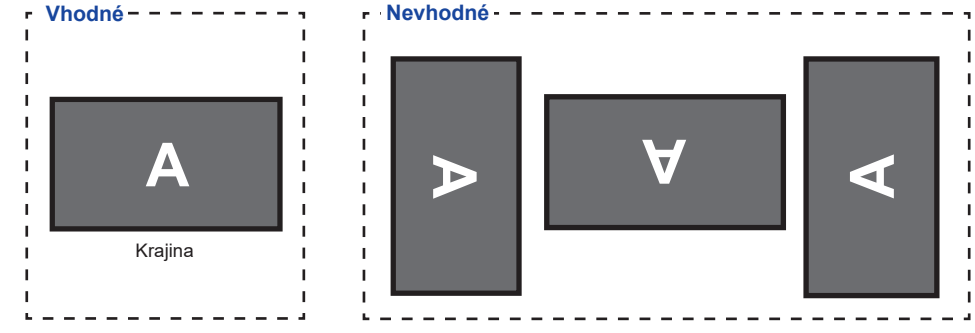

# <span id="page-9-0"></span>**MONTÁŽ A ODSTRANĚNÍ STOJAN A KABELOVÉHO KRYTU**

#### **< Nasazování >**

- Dejte kus měkkého hadříku na stůl předem, aby se zabránilo poškrábání monitoru. Položte monitor na stůl přední stranou dolů.
- Jak je znázorněno v kroku 1, odstraňte kryt kabelu.

- Jak je znázorněno v kroku 2, připevněte stojan na monitor a poté utáhněte "šroub" pomocí dodaného šroubováku, abyste je zajistily.
- Jak je znázorněno v kroku 3, přesuňte krk stojanu do správné polohy.

- Jak je znázorněno v kroku 4, nainstalujte Základna stojanu k Krk stojanu a poté utáhněte "Křídlová matice", abyste je zajistili.
- Jak je znázorněno v kroku 5, připojte kabely a dejte je přes kabelové otvory. Odstranění krytu pro vedení kabelů usnadňuje průchod.

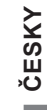

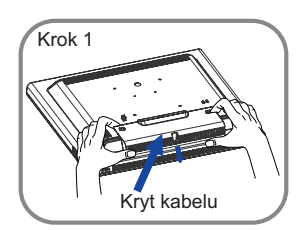

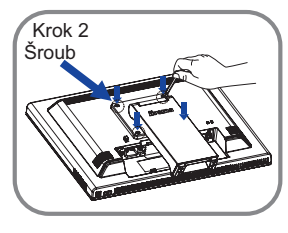

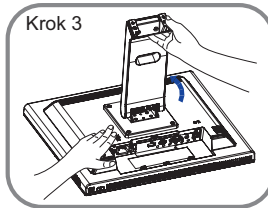

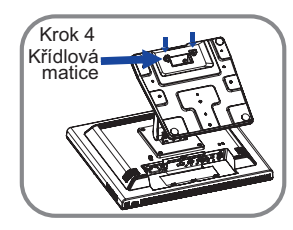

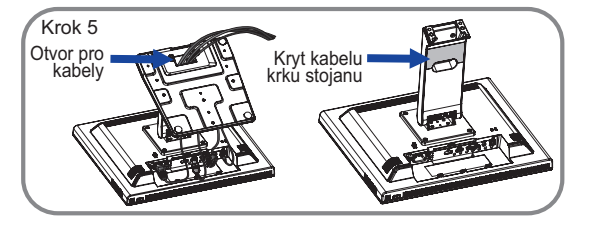

Jak je znázorněno v kroku 6, umístěte kryt kabelů a poté utáhněte "šroub" pomocí šroubováku, abyste je zajistili.

Jak je znázorněno v kroku 7, zatlačte stojan zpět.

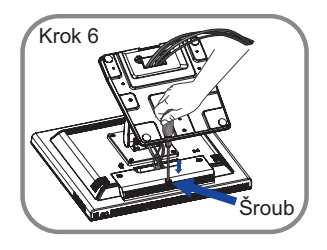

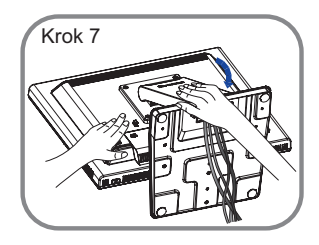

#### **< Snímání krytu >**

- Dejte kus měkkého hadříku na stůl předem, aby se zabránilo poškrábání monitoru. Položte monitor na stůl přední stranou dolů.
- 2 Zvedněte stojan.
- Uvolněte šroub a sejměte kryt kabelu.
- Vyjměte kabely.
- Povolte "křídlová matice" k vyjměte Základna stojanu z Krk stojanu.
- Uvolněním "šroubu" sejměte krk stojanu z monitoru.
- Nasaďte kryt kabelů a poté šroubovákem utáhněte "šroub", abyste je zajistili.

# <span id="page-11-0"></span>**OVLÁDACÍ PRVKY A KONEKTORY**

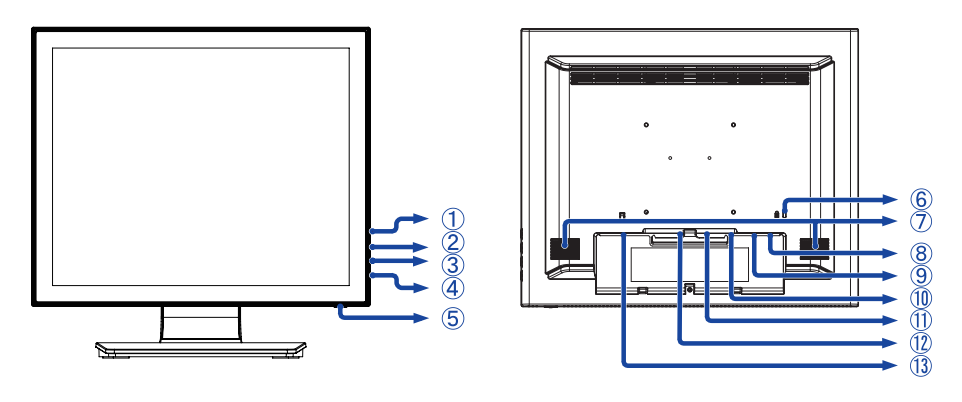

<Přední> <Zadní>

- (1) Menu tlačítka ( 图 )
- $(2)$  Nahoru / Jas tlačítko ( $\wedge$ )
- $\circled{3}$  Dolů / Ticho tlačítko ( $\triangledown$ )
- Výběr tlačítko ( )
- $\circ$  Vypínač ( $\circ$ )
- Klíčová dírka pro bezpečnostní zámek

Můžete připevnit bezpečnostní zámek a kabel, aby se zabránilo přemístění **POZNÁMKA**monitoru počítače bez Vašeho svolení.

- Reproduktory
- USB konektor (USB)
- Audio konektor (AUDIO)
- VGA konektor (VGA)
- HDMI konektor (HDMI)
- DisplayPort konektor (DP)
- (i) AC konektor ( $\sim$ : Střídavý proud) ( $\sim$ )

#### <span id="page-12-0"></span>**PŘIPOJENÍ MONITORU**

- Ujistěte se, že počítač i monitor jsou vypnuté.
- Připojte počítač k monitoru pomocí odpovídajícího kabelu.
- Připojte počítač k monitoru pomocí kabelu USB.
- Připojte monitor k audio zařízení s audio kabelem pro připojení k počítači, při použití zvukový funkcí.
- Připojte napájecí kabel k monitoru a poté do elektrické sítě.
- Zapněte monitor a počítač.

■ Ujistěte se, že instalace budovy má jistič 120/240V, 20A (maximum). **POZNÁMKA**

- Signální kabely pro připojení počítače a monitoru se mohou lišit v závislosti na typu použitého počítače. Nesprávné připojení může způsobit vážné poškození jak na monitoru, tak i na počítači. Kabel, který je dodán s monitorem, je určen pro standardní konektor. Pokud je zapotřebí speciální kabel, obraťte se na místního prodejce nebo regionální iiyama kancelář.
- Ujistěte se, že jste utáhli prsty šrouby na obou koncích kabelu signálu.
- Připojovací zařízení třídy 1 typu A musí být připojeno k ochrannému vodiči.
- Zásuvka musí být instalována v blízkosti zařízení a musí být snadno přístupná.

[Příklad připojení]

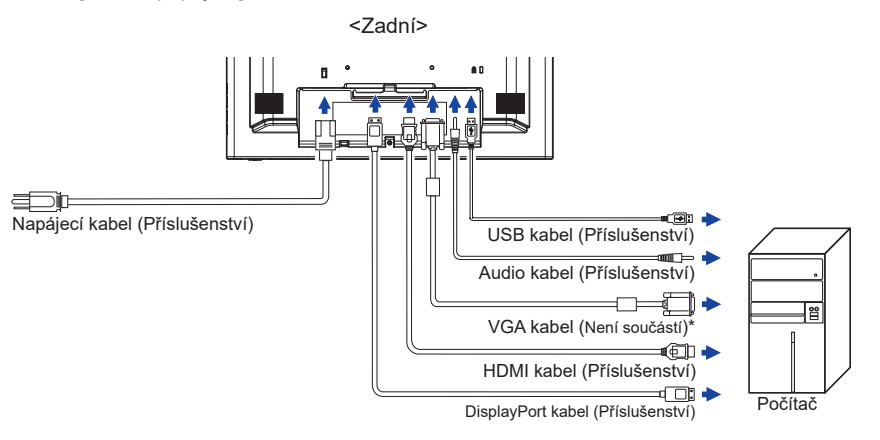

\* VGA kabel není součástí dodávky monitoru. Pokud používáte VGA kabel nízké kvality, může dojít k elektromagnetického rušení. Obraťte se prosím na servisní středisko iiyama ve Vaší zemi, pokud se chcete připojit monitor přes VGA vstup.

#### <span id="page-13-0"></span>**NASTAVENÍ POČÍTAČE**

- Načasování signálu Změna požadované načasování signálů, jsou uvedeny na straně 30: Vhodné načasování.
- Windows XP/Vista/7/8/8,1/10 Plug & Play

LCD monitor iiyama splňuje normu DDC2B VESA. Funkce Plug & Play běží pod Windows XP/ Vista/7/8/8,1/10 po připojení monitoru k počítači kompatibilnímu se systémem DDC2B dodaným signálním kabelem.

Instalace do systému Windows XP: Váš počítač může vyžadovat soubor informací o monitorech iiyama, který je k dispozici na internetu na adrese

#### https://iiyama.com

- **POZNÁMKA** Další informace ke stažení ovladače pro váš monitor s dotykovou obrazovkou můžete získat na výše uvedené webové stránce.
	- Operační systémy Macintosh nebo Unix většinou nevyžadují ovladače monitoru. Další informace si vyžádejte od dodavatele svého počítače.
- Postup zapínání hlavním vypínačem Nejprve zapněte monitor a pak počítač.
- Software ovladače dotykové obrazovky

Software a systém ovládání dotykové obrazovky se nemusí při startu vašeho počítače spustit pouhým dotykem obrazovky.

Ovládací software dotykové obrazovky může zůstat vypnutý kvůli funkci úspory energie, v závislosti na BIOS vašeho počítače. V takovém případě je třeba funkci úspory energie vypnout.

■ TOUCH podpora operačního systému Microsoft Windows CE 2.13 / 3.0, net 6.0 Mac OS X V10.4/10.5/10.6 & výše Linux (Kernel2.4, 2.6x) & výše Nepodporuje dřívější verze.

Microsoft Windows XP (64 bit a 32 bit) Microsoft Windows Vista (64 bit a 32 bit) Microsoft Windows 7 (64 bit a 32 bit) Microsoft Windows 8 / 8.1 / 10 (64 bit a 32 bit)

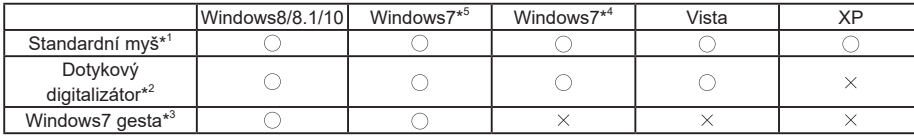

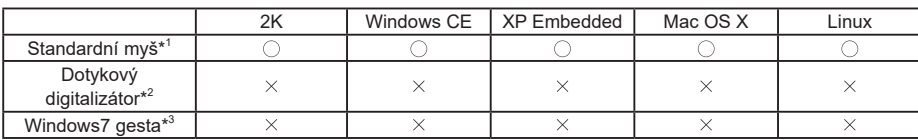

\* <sup>1</sup> Standardní myš (Kliknutí, Táhnutí, Dvojkliknutí a Pravé-kliknutí)

- \* <sup>2</sup> Dotykový digitalizátor (Kliknutí, Táhnutí / výběr, Dvojkliknutí, Pravé-kliknutí, Mihnutí a Vizuální zpětná vazba)
- \* <sup>3</sup> Digitalizátor s multidotykovými pohyby Windows7
- \* <sup>4</sup> Windows 7 Starter a Home Basic verze
- \* <sup>5</sup> Windows 7 Home Premium, Professional, Enterprise a Ultimate verze
- V režimu duální obrazovky klepněte na Nastavení vstupu
- Nejprve připojte primární monitor k počítači. Nastavte Ovládací panely > Hardware a zvuk > Nastavení počítače Tablet PC > Displej > Nastavení.

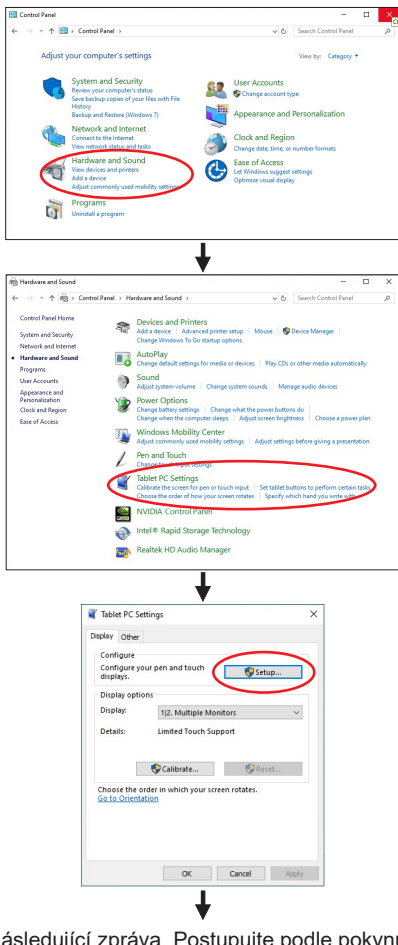

Na obrazovce se objeví následující zpráva. Postupujte podle pokynů.

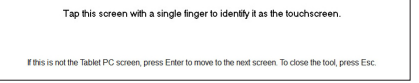

 $(2)$  Po nastavení  $(1)$ , připojte druhý monitor a proveďte instalaci jako v  $(1)$ .

**POZNÁMKA**

Monitory jsou rozpoznávány jako duální displeje a dotykové ovládání nelze provádět na dvou monitorech současně. Dotykovou operaci můžete provádět pouze na jednom z monitorů.

## <span id="page-15-0"></span>**NASTAVENÍ POZOROVACÍCH ÚHLŮ**

- Pro optimální sledování obrazu je doporučeno dívat se zpříma na monitor.
- Podržte podstavec, aby se monitor se nepřevrátil, když měníte úhel monitoru.
- Je možné nastavit úhel monitoru až o 90 ° nahoru, 5 ° dolů.

- POZNAMKA █ Nedotýkejte se LCD obrazovky při změně úhlu pohledu. Mohlo by dojít k poškození nebo zničení LCD obrazovky.
	- Je nutná pozornost, při změně úhlu, abyste si nezachytili prsty nebo ruce při manipulaci s monitorem.

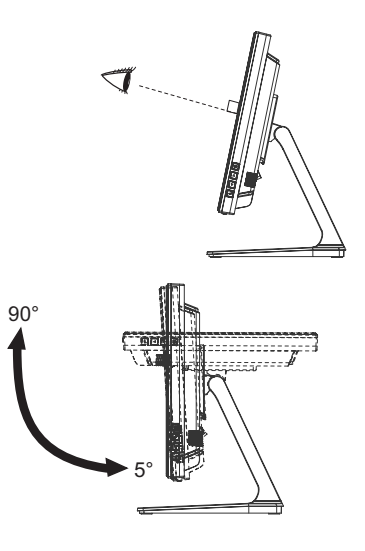

# <span id="page-16-0"></span>**OVLÁDÁNÍ MONITORU**

Chcete-li vytvořit co nejlepší obraz, Váš iiyama LCD monitor byl nastaven ve výrobním závodě s KOMPATIBILNÍ NAČASOVÁNÍ, které je vyobrazeno na straně 30. Jste také schopni nastavit obraz tlačíkem podle pokynů uvedených níže. Pro podrobnější úpravy, viz strana 20 pro ÚPRAVY OBRAZU.

**Stiskněte tlačítko pro spuštění funkce OSD menu. K dispozici jsou další položky**  nabídky, které lze přepínat pomocí ∧ / ▽ tlačítka.

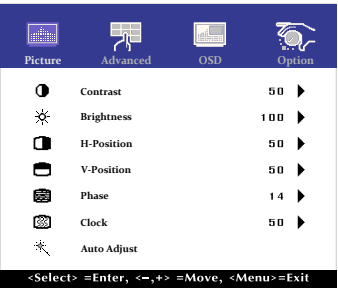

- **Vyberte položku menu, která obsahuje ikonu nastavení týkající se nastavení, které chcete dělat. Stiskněte tlačítko .**
- **(3) Pomocí tlačítek**  $\wedge$  **/**  $\nabla$  **zvolte vhodnou úpravu nebo nastavení.**
- **Stiskněte tlačítko pro odchod z menu a nastavení, která jste právě udělal. Proběhne automatické uložení.**

Například pro korekci svislé polohy zvolte položku Menu Picture, a poté pomocí tlačítka vyberte položku V-Position. Potom pomocí tlačítek  $\triangle$  /  $\triangledown$  pro změnu nastavení vertikální polohy.Vertikální poloha displeje by se měla odpovídajícím způsobem měnit, když děláte to.

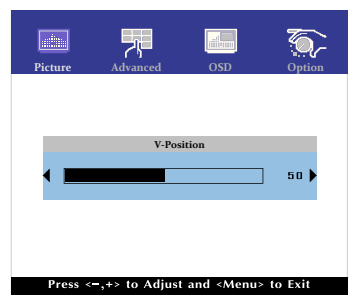

Stiskněte nakonec tlačítko e při skončení, všechny změny se uloží do paměti.

#### **POZNÁMKA**

- Pokud jsou tlačítka operace přerušena během nastavování nebo když čas nastavený pro OSD Timeout uplynul, OSD zmizí.
- $\blacksquare$  Stiskněte tlačítko  $\blacksquare$  pro rychlé vypnutí OSD.
- Jakékoli změny se automaticky uloží do paměti, když OSD zmizí. Je třeba se vyvarovat vypnutí napájení při používání nabídky.
- Úprava položek H / V-Position, Clock a Phase jsou uloženy pro každé časování signálu. Kromě těchto úprav, všechny ostatní úpravy mají pouze jedno nastavení, které se vztahuje na všechny časování signálu.

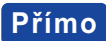

● Zámek Režimu:

Zobrazení VGA, HDMI vstupu nebo DisplayPort vstupu, když je monitor zapnutý, stiskněte tlačítko  $\mathbb B$  a tlačítko  $\nabla$  současně.

\* Pokud je systém OSD zamčený, nabídka OSD se nezobrazí. Stiskněte tlačítko MENU a tlačítko  $\nabla$  současně znovu.

Objeví se následující nabídka OSD.

| Uprava položek | Problém / Možnost |                         |
|----------------|-------------------|-------------------------|
| <b>POWER</b>   | Active            | Hlavní vypínač uzamčen. |
|                | Inactive          | Hlavní vypínač odemčen. |
| <b>OSD</b>     | l Active          | Nabídka OSD uzamčena.   |
|                | Inactive          | Nabídka OSD odemčena.   |

Pokud je funkce zámku aktivní a není k dispozici žádný signál (pohotovostní režim), stisknutím tlačítka nabídky se zobrazí nabídka pro výběr vstupu a aktivuje se výběr vstupu. **POZNÁMKA**

- **· DOTYKOVOU FUNKCI ZAKÁZAT** 
	- ON: Pokud není zobrazena nabídka, současným stiskem a podržením tlačítka le a «Litlačítka si v pravém horním rohu zobrazíte hlášení "DOTYKOVÁ FUNKCE DEAKTIVOVÁNA".
	- OFF: Pokud není zobrazena nabídka, stiskněte a podržte tlačítka  $\equiv$  a  $\equiv$  po dobu asi 5 sekund, dokud hlášení "DOTYKOVÁ FUNKCE DEAKTIVOVÁNA" nezmizí.

### <span id="page-18-0"></span>**NASTAVENÍ OBSAHU MENU**

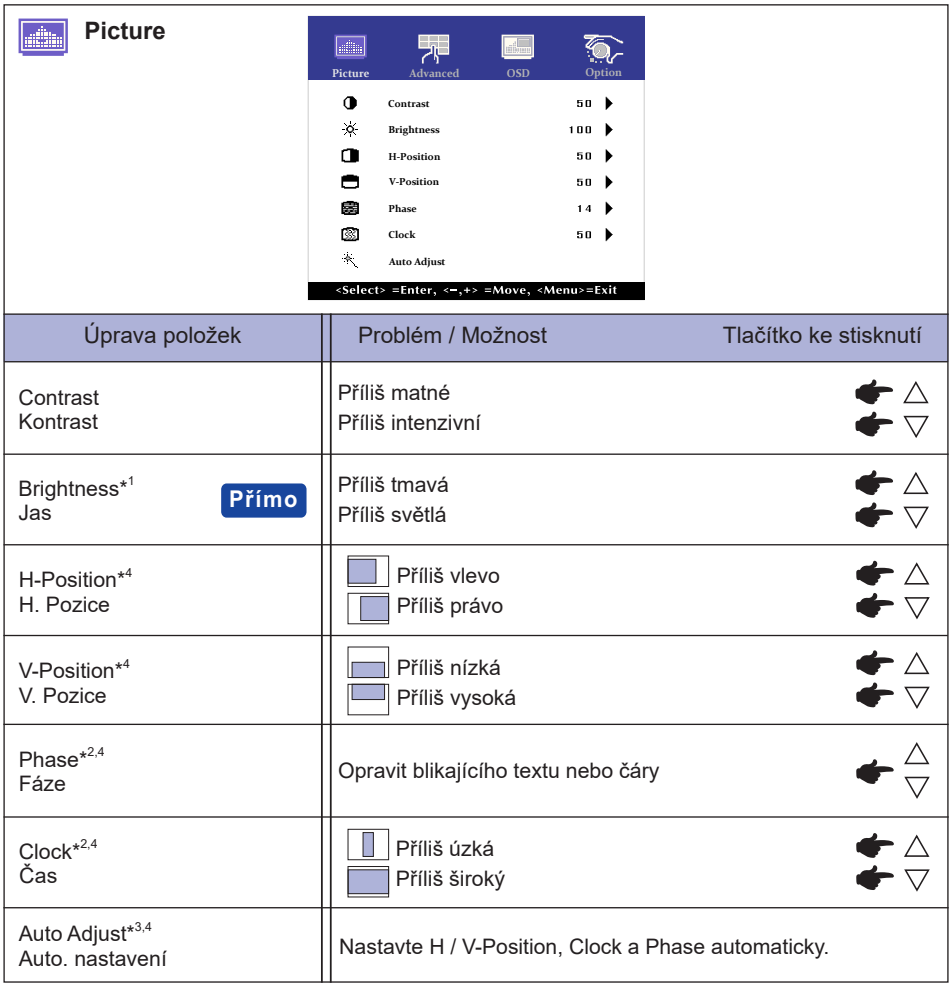

 $^{\ast1}$  Slouží k nastavení jasu při použití monitoru v temné místnosti, když obrazovka je příliš světlá.

- \* <sup>2</sup> Viz strana 20 pro ÚPRAVA OBRAZU.
- \* <sup>3</sup> Pro dosažení nejlepších výsledků, použijte Auto Úpravu ve spojení s nastavovením vzoru. Viz strana 20 pro ÚPRAVA OBRAZU.
- \* 4 Jen analogový vstup

### **Přímo**

Můžete přejít na položky menu a zobrazit stupnici nastavení přímo pomocí následujícího tlačítka operace.

 $\bullet$  Brightness : Stiskněte tlačítko  $\triangle$ , kdy není menu zobrazeno.

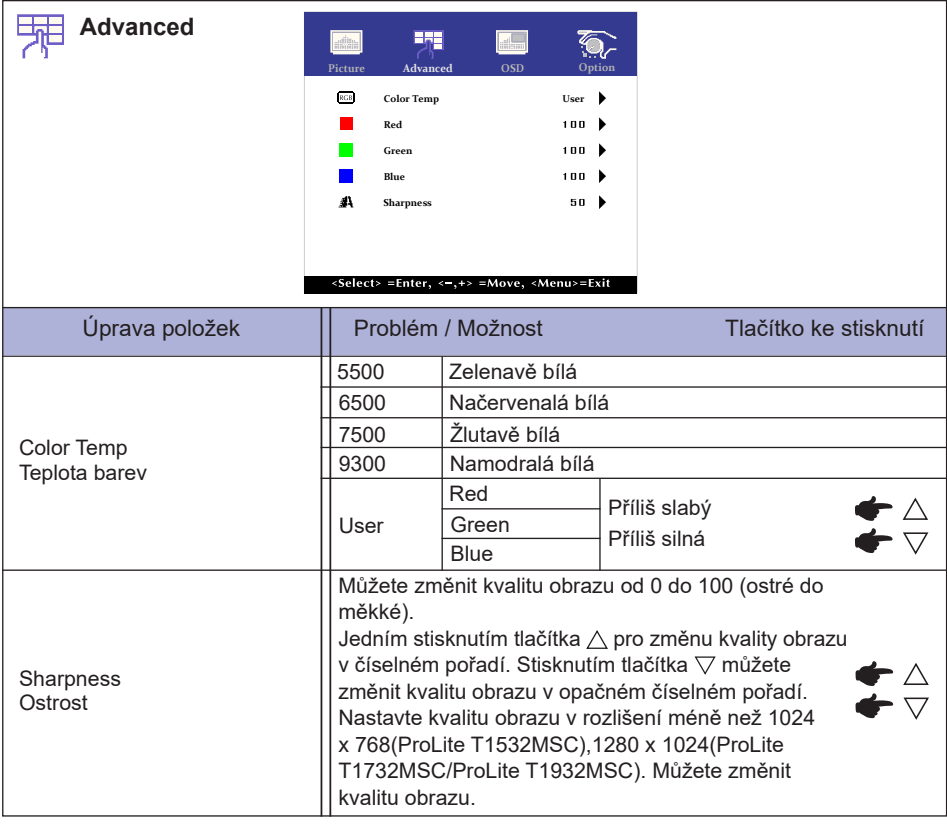

P.

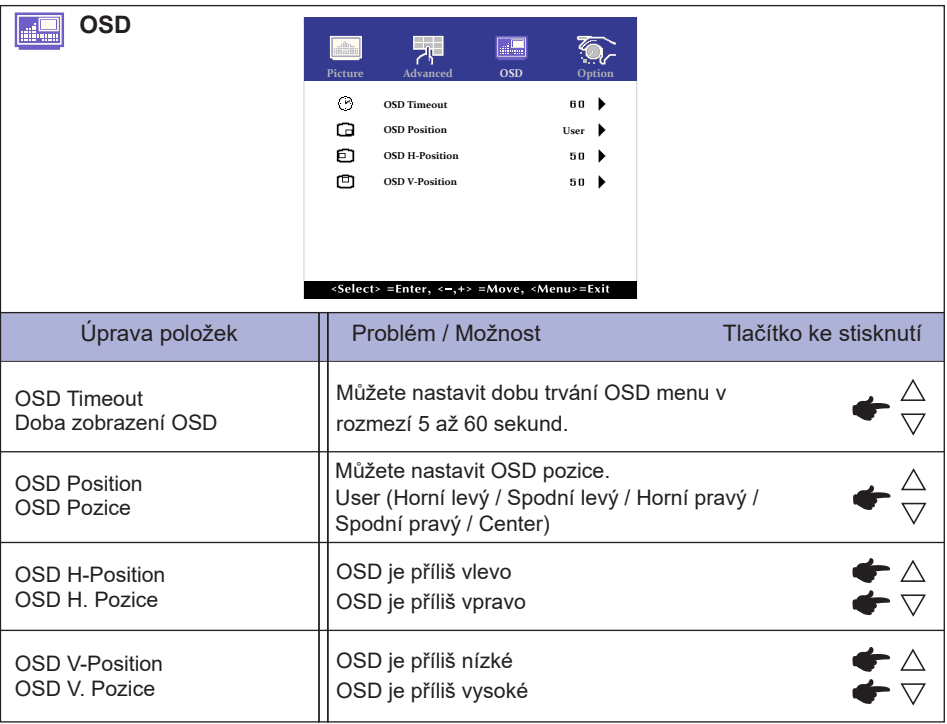

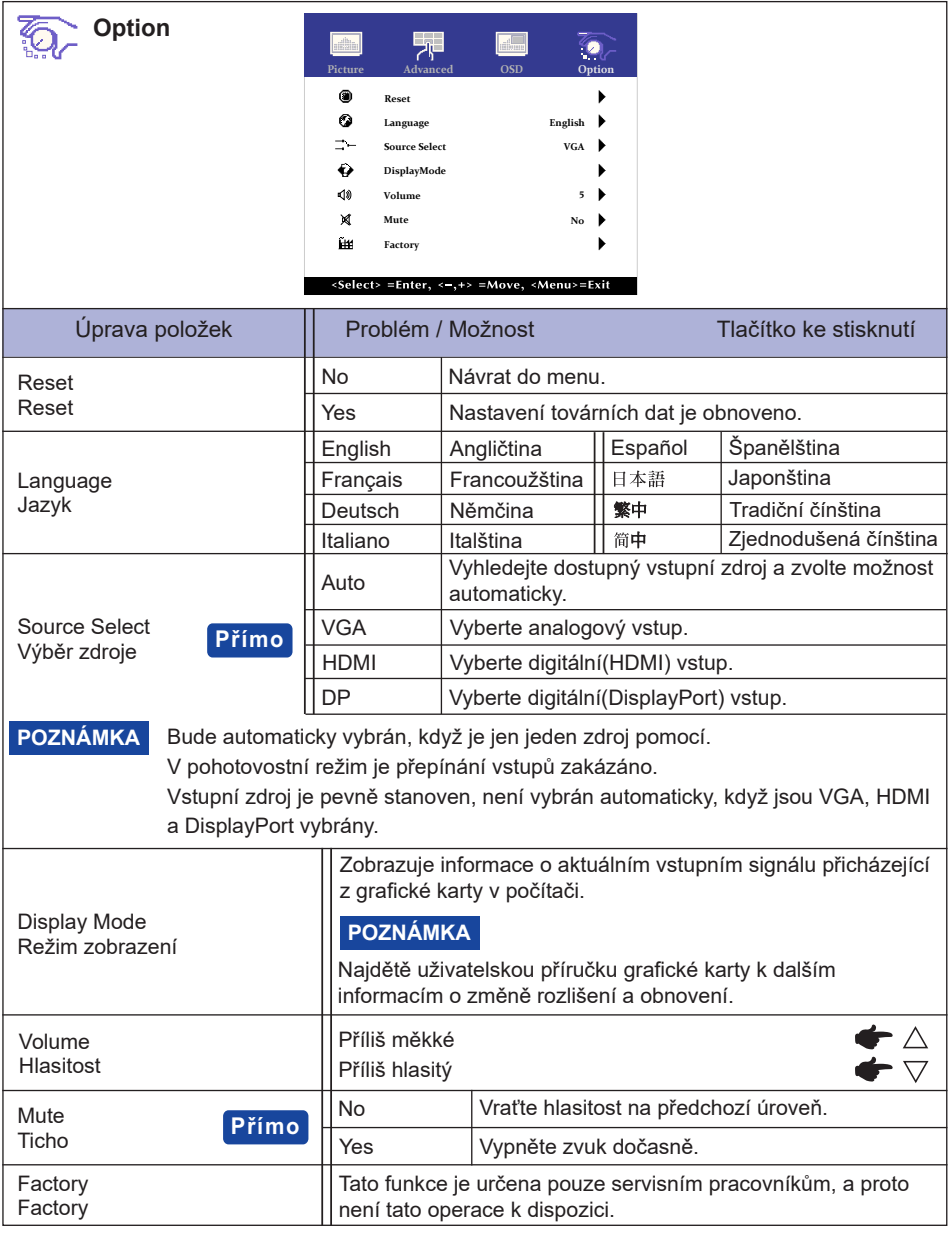

Můžete přejít na položky menu a zobrazit možnosti nastavení obrazovky přímo pomocí **Přímo** následujícího tlačítka operace.

- Source Select: Stisknutím tlačítka během pohotovostní režim se zobrazí nabídka pro výběr zdroje.
- $\bullet$  Mute : Stiskněte tlačítko  $\bigtriangledown$ , kdy není menu zobrazeno.

**ČESKY**

#### <span id="page-22-0"></span>**ÚPRAVA OBRAZOVKY**

Upravte obráz podle níže uvedeného postupu a získate požadovaný obraz při výběru analogového vstupu.

- Úpravy obrazovky uvedené v této příručce jsou určeny pro nastavení polohy obrazu a minimalizaci blikání nebo rozmazání pro konkrétní počítač.
- Série ProLite T1532MSC poskytují nejlepší výkon při rozlišení 1024 × 768 a při rozlišení menším než 1024 × 768 nejsou schopny plného výkonu, protože obraz se automaticky roztáhne na celou obrazovku. Při běžném používání se proto doporučuje používat rozlišení 1024 × 768.
- Série ProLite T1732MSC a ProLite T1932MSC poskytují nejlepší výkon při rozlišení 1280 × 1024 a při rozlišení menším než 1280 × 1024 nejsou schopny plného výkonu, protože obraz se automaticky roztáhne na celou obrazovku. Při běžném používání se proto doporučuje používat rozlišení 1280 × 1024.
- Zobrazení textu nebo čar bude rozmazané nebo nepravidelné tloušťky, když je obraz roztažen kvůli procesu zvětšení obrazovky.
- Je vhodnější upravit polohu obrazu a frekvenci s ovládacími prvky monitoru, než počítačovým softwarem nebo utilitami.
- Proveďte úpravy po zahřívací době nejméně třicet minut.
- Mohou být provedeny dodatečné úpravy požadované po Automatickém nastavení v závislosti na rozlišení a časování signálu.
- Automatické nastavení nemusí fungovat správně při zobrazení obrazu jiném, než je nastavení obrazovky. V tomto případě je nutné ruční nastavení.

Existují dva způsoby, jak upravit obrazovku. Jednou z možností je automatické nastavení. Druhým způsobem je provedení každého nastavení ručně.

Proveďte Automatické nastavení, když je monitor připojen do nového počítače, nebo rozlišení se změní. Pokud obrazovka bliká nebo je rozmazáná, nebo obraz nevejde na displej po provedení automatického nastavení, je nutná ruční úprava. Obě úpravy by měly být provedeny pomocí nastavení obrazovky vzoru (Test.bmp) získané prostřednictvím webové stránky iiyama (https:// iiyama.com).

Upravte obraz podle níže uvedeného postupu a získate požadovaný obraz.

Tato příručka vysvětluje nastavení pod OS Windows® .

#### **Zobrazit obraz v optimálním rozlišení.**

#### **Zadejte Test.bmp (vzor nastavení obrazovky) na tapetu.**

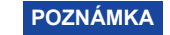

■ Obraťte se na příslušnou dokumentaci pro tuto činnost.

 Nastavení polohy displeje na střed v dialogovém okně nastavení tapety.

#### **[Vzor nastavení]**

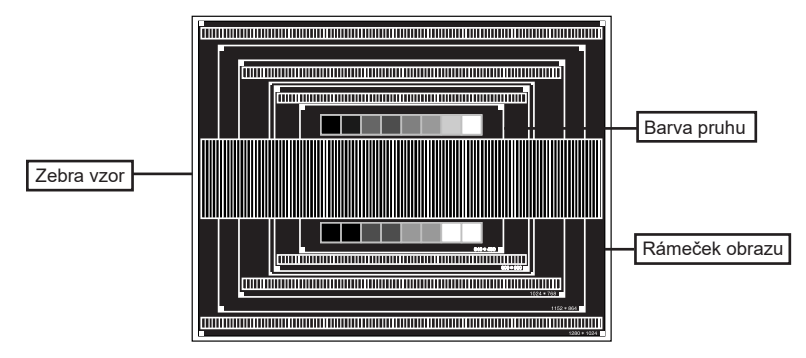

- **Stiskněte tlačítko . (Automatické nastavení)**
- **Nastavte obraz ručně podle následujících pokynů , když obrazovka bliká nebo je rozmazáná, nebo se obraz nevejde na displej po provedení automatického nastavení.**
- **Nastavte V-POSITION tak, aby se horní a spodní rám obrazu se vešel do zobrazovací oblasti.**

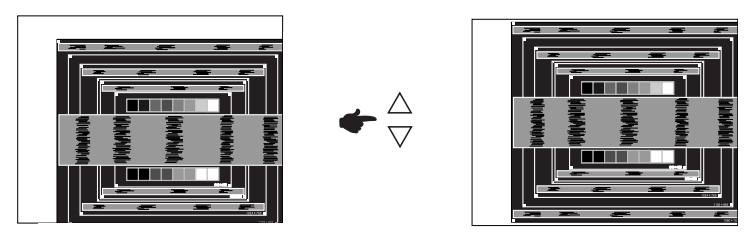

**1) Nastavte H-POSITION tak, že se levá strana obrazu přesune do levého okraje zobrazovací plochy.**

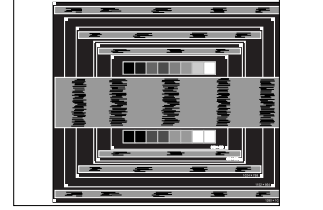

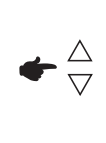

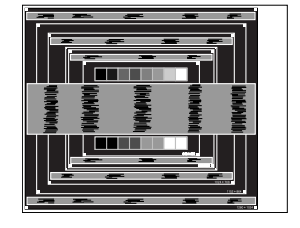

**2) Natáhněte pravou stranu obrazu na pravý okraj displeje plochy úpravou H-SIZE.**

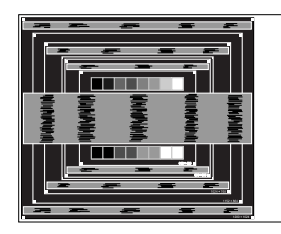

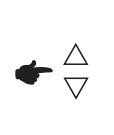

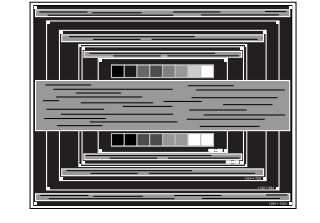

- **POZNÁMKA** Když levá strana obrazu se pohybuje od levého okraje zobrazovací plochy při nastavení H-SIZE, upravte kroky 1) a 2).
	- Dalším způsobem, jak provést nastavení H-SIZE je opravit svislé vlnovky vzorem zebra.
	- Obraz může během úpravy H-SIZE, H-POSITION a V-POSITION, blikat.
	- V případě, že rámeček obrazu je větší nebo menší, než je zobrazení plochy po úpravě H-SIZE, zopakujte kroky od bodu 3.

**Nastavte FINE k opravě horizontálních vln, blikání nebo rozmazání ve vzoru zebra.**

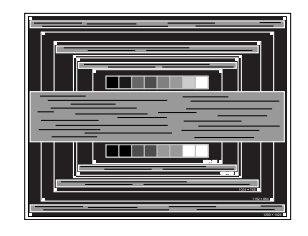

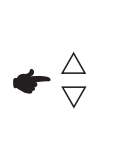

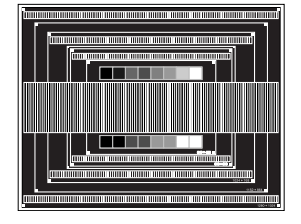

- POZNAMKA V případě, že silný záblesk nebo rozostření zůstane na části obrazovky, opakujte kroky ⑥ a ⑦, protože H-SIZE nemusí být správně nastaven.
	- Nastavte H-POSITION po úpravě FINE, jestliže se horizontální poloha pohybuje během nastavování.
- **Upravte jas a barvu k získán požadovaného obrazu po dokončení úpravy H-SIZE a FINE. Vložte zpět svou oblíbenou tapetu.**

#### <span id="page-25-0"></span>**POHOTOVOSTNÍ FUNKCE**

Tento produkt je vybaven funkcí pohotovostního režimu. Pokud je aktivován, automaticky sníží zbytečnou spotřebu energie monitoru, když není počítač používán.

K dispozici je krok pohotovostním monitoru, jak je popsáno níže. Funkce pohotovostním, včetně všech nastavení časovače, je nakonfigurován v operačním systému. Zkontrolujte příručku k operačnímu systému a informujte se o tom, jak může být nakonfigurován.

#### **Pohotovostní režim**

Když je video signál z počítače jsou vypnuty, monitor přejde do pohotovostní režim, který snižuje spotřebu energie na méně než 1,5W\*. Obrazovka ztmavne. Od pohotovostní režim se obraz objeví v několika sekundách, když se dotknete klávesnice nebo myši.

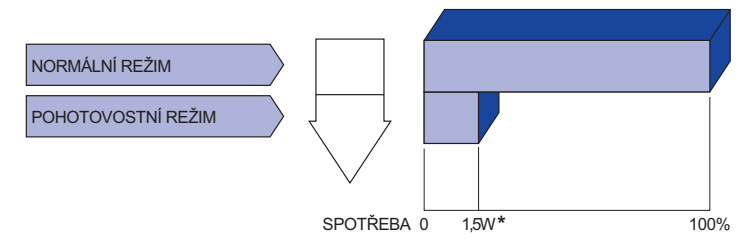

\* Když nejsou připojena zařízení USB.

# <span id="page-26-0"></span>**ŘEŠENÍ PROBLÉMŮ**

Pokud monitor nefunguje správně, postupujte podle níže uvedených kroků pro možné řešení problému.

- 1. Proveďte úpravy popsané v OVLÁDÁNÍ MONITORU, v závislosti na problému, který máte. Pokud monitoru nefunguje obraz, přejděte na 2.
- 2. Podívejte se na následující body, pokud nemůžete najít příslušnou položku v OVLÁDÁNÍ MONITORU, nebo v případě, že problém přetrvává.
- 3. Pokud jste se setkali s problémem, který není popsán níže, nebo nemůžete problém opravit, ukončete používání monitoru a obraťte se na svého prodejce nebo iiyama servisní středisko pro další pomoc.

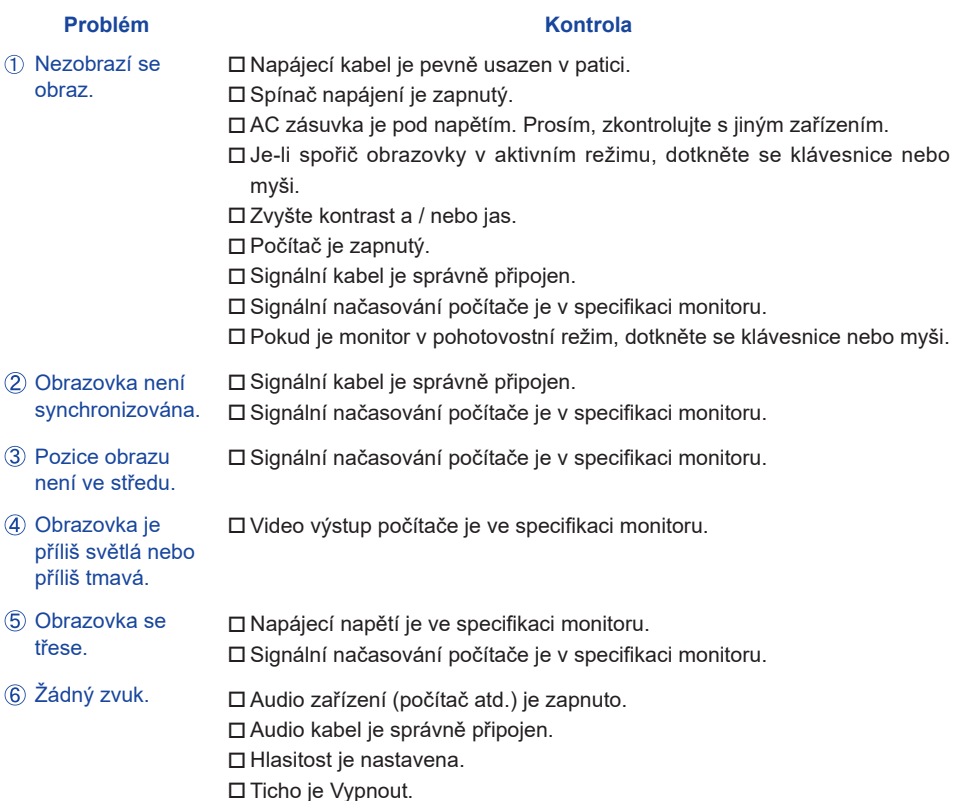

 Audio výstup zařízení je ve specifikaci monitoru.

#### **Problém Kontrola**

- <span id="page-27-0"></span> $\,$  Zvuk je příliš hlasitý $\,$   $\Box$  Audio výstup zařízení je ve specifikaci monitoru. nebo příliš tichý.
- Audio kabel je správně připojen. Ozývá se podivný zvuk.
- Dotyková obrazovka Kabel RS-232C nebo USB je pevně zastrčen do zásuvky. nereaguje. Ovládací software dotykové obrazovky je instalován.
- Poloha dotyku se ⊡ Kalibrační funkce je nastavena správně. neposunuje.

#### **INFORMACE O RECYKLACI**

Pro lepší ochranu životního prostředí, prosím, nevyhazujte Váš monitor. Prosím navštivte naše webové stránky: https://iiyama.com pro recyklaci monitoru.

# <span id="page-28-0"></span>**PŘÍLOHA**

Design a technické údaje se mohou změnit bez předchozího upozornění.

### **SPECIFIKACE : ProLite T1532MSC**

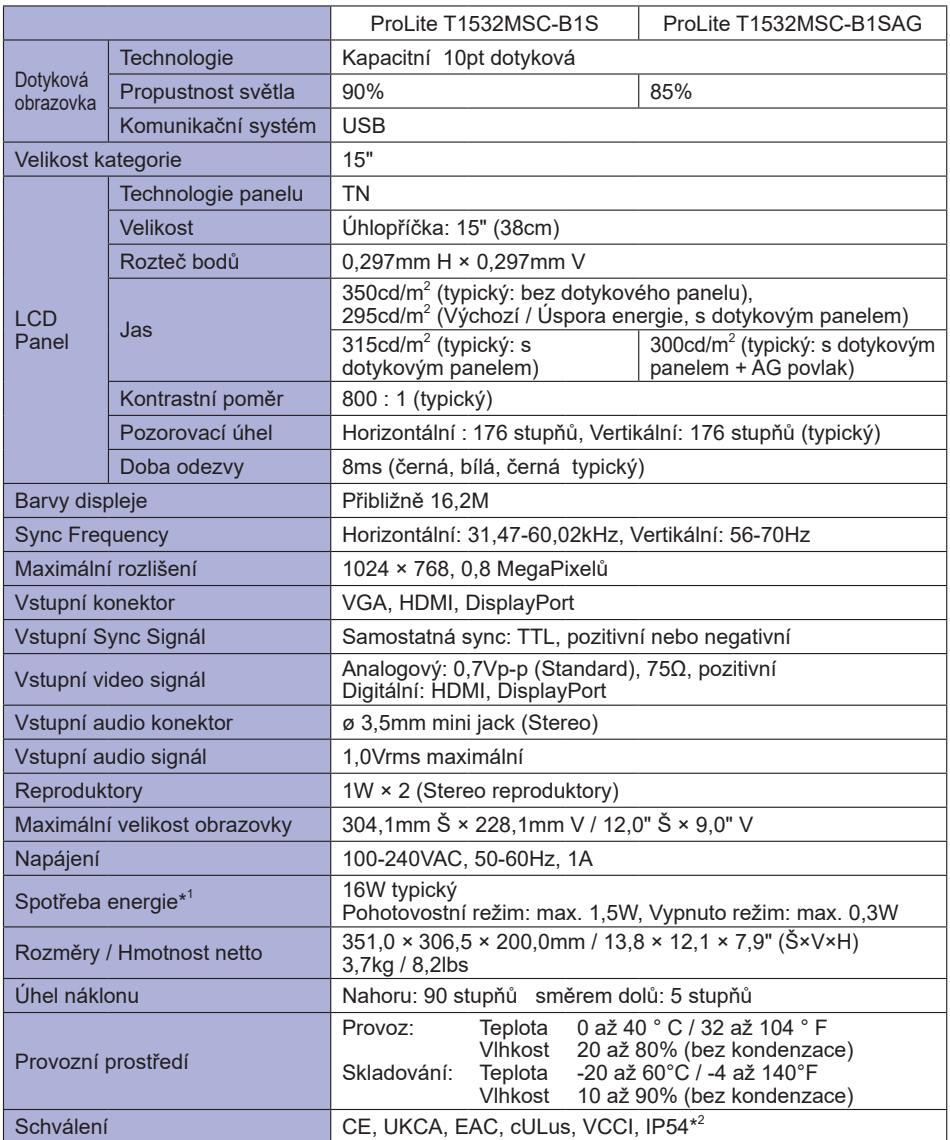

**POZNÁMKA \*** 1 Když nejsou připojena zařízení USB.

\* 2 Zařízení splňuje normu IP54 : pouze přední strana

#### <span id="page-29-0"></span>**SPECIFIKACE : ProLite T1732MSC**

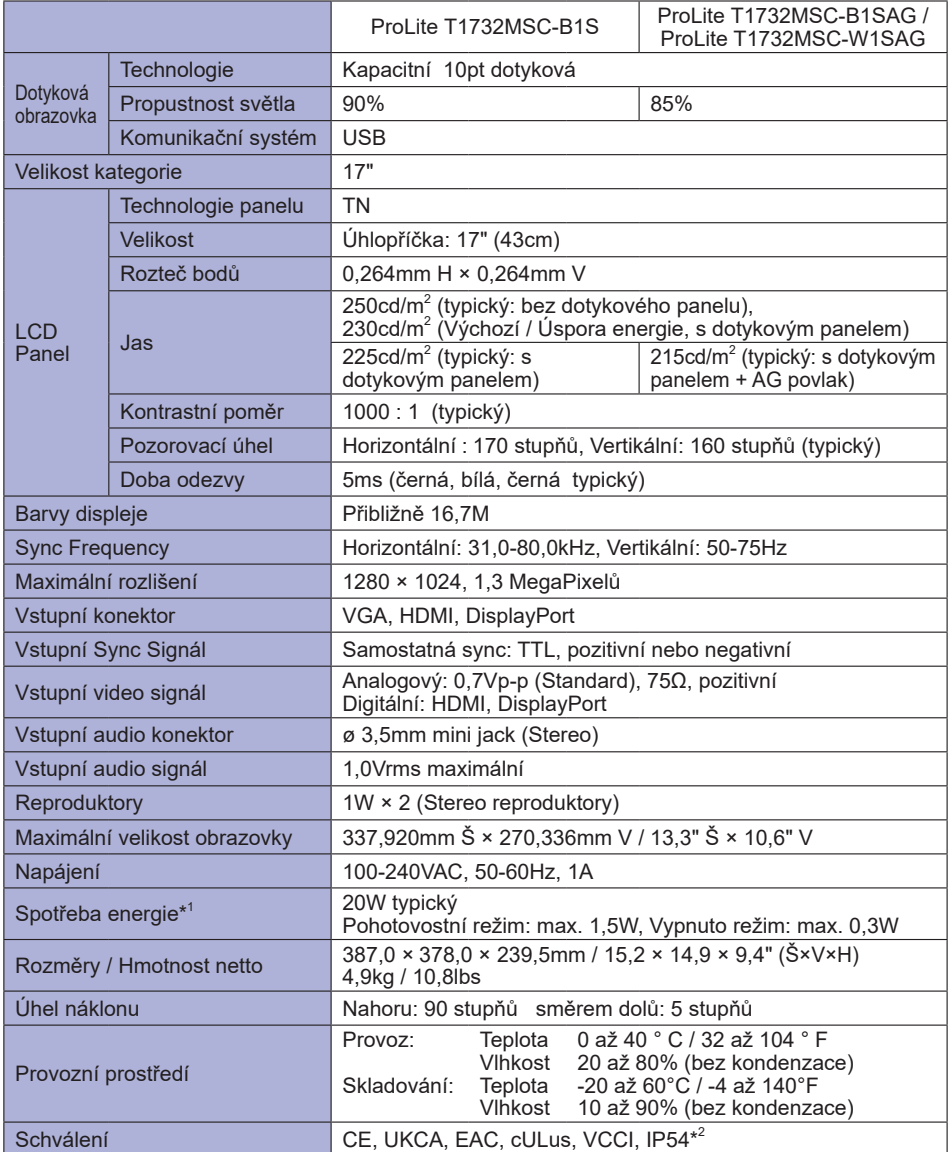

**POZNÁMKA \***

 $^{\rm 1}$  Když nejsou připojena zařízení USB.

\* 2 Zařízení splňuje normu IP54 : pouze přední strana

#### <span id="page-30-0"></span>**SPECIFIKACE : ProLite T1932MSC**

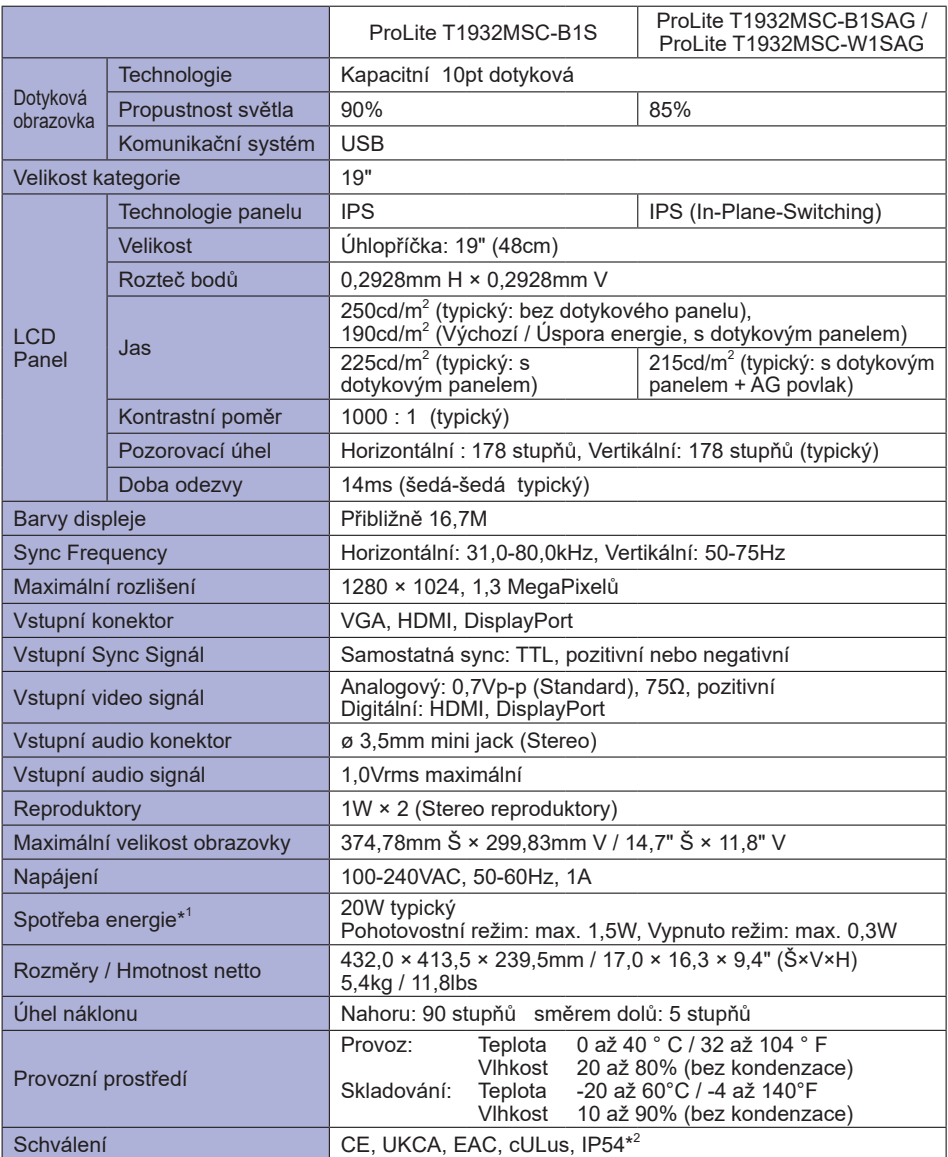

**POZNÁMKA \*** 1 Když nejsou připojena zařízení USB.

\*<sup>2</sup> Zařízení splňuje normu IP54 : pouze přední strana

# <span id="page-31-0"></span>**ROZMĚRY : ProLite T1532MSC**

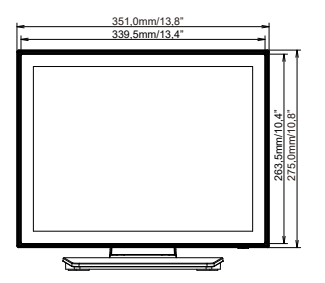

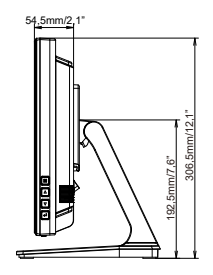

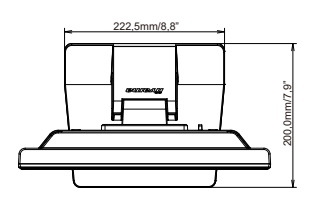

# **ROZMĚRY : ProLite T1732MSC**

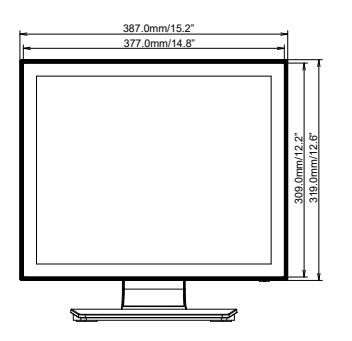

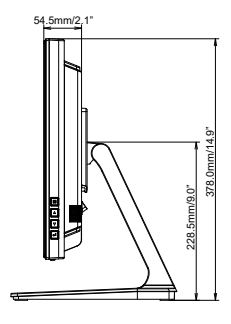

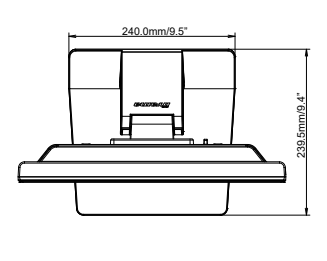

### **ROZMĚRY : ProLite T1932MSC**

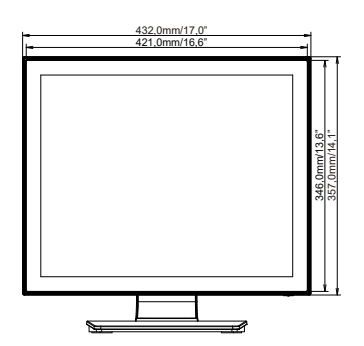

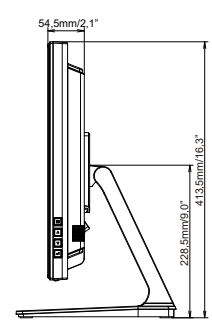

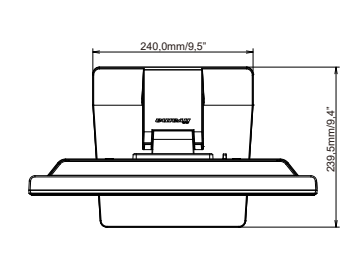

**ČESKY**

# <span id="page-32-0"></span>**ODPOVÍDAJÍCÍ ČASOVÁNÍ**

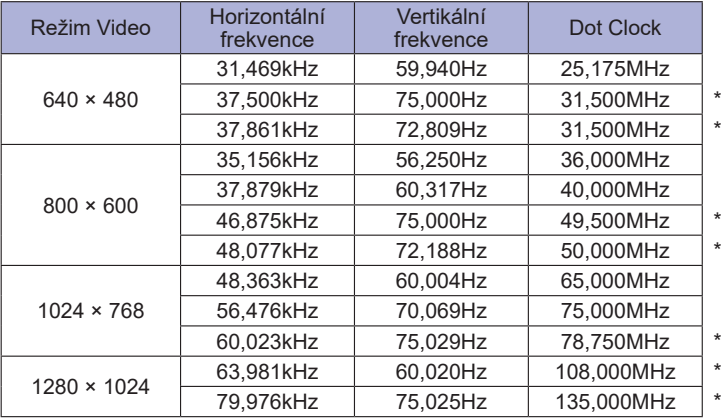

#### **POZNÁMKA**

**\*** Není kompatibilní se modely ProLite T1532MSC.